*Erarbeitet von*

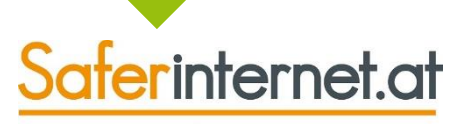

Das Internet sicher nutzen!

# **Sicher unterwegs in YouTube**

**So schützt man die Privatsphäre!**

#### **www.klicksafe.de**

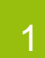

Stand: Standing<br>April 2016

- **[Einführung](#page-2-0)**
- 2
	- **[Kontoeinstellungen](#page-4-0)**
- [Privatsphäre von Videos schützen](#page-11-0) 3
- [Kommentare verwalten](#page-16-0) 4
- 5 [Nutzer/innen blockieren und melden](#page-21-0)
- 6 [Videos melden](#page-24-0)
- [Eingeschränkter Modus](#page-27-0) 7
- 8 [Konto löschen](#page-32-0)

## <span id="page-2-0"></span>**1) Einführung**

### **YouTube – was ist das?**

- [YouTube](https://www.youtube.com/) ist ein Videoportal im Internet **zum kostenlosen Hochladen, Teilen und Anschauen von Videos**.
- YouTube gehört zu **Google**.
- Auf YouTube können Videos **kommentiert und bewertet** ("Mag ich", "Mag ich nicht") werden.
- Zusätzlich können die einzelnen Videos **in Sozialen Netzwerken, wie z.B. Facebook, Twitter oder Tumblr, geteilt** werden. Auch das **Einbetten auf anderen Websites** ist möglich (z.B. in einem Blog).
- Die Videos können als **Stream direkt im Webbrowser oder in der App** angesehen werden. Das Downloaden der Videos ist von YouTube selbst nicht vorgesehen.

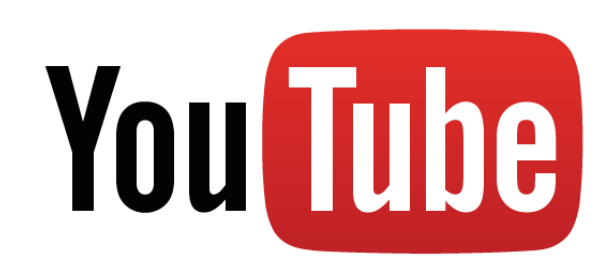

#### **Achtung:**

Hochgeladene Videos auf YouTube sind **standardmäßig öffentlich sichtbar!** 

Alle Personen, die YouTube nutzen, können deine Videos anschauen – es sei denn du änderst die Privatsphäre **deiner Videos auf "privat"** oder "Nicht gelistet"! [\(siehe](#page-12-0) Seite 13)

## <span id="page-4-0"></span>**2) Kontoeinstellungen**

### **Kontoinformationen bearbeiten**

Möchtest du einen eigenen YouTube-Kanal betreiben und selbst Videos hochladen oder anderen Kanälen folgen, musst du dich registrieren. Zum bloßen Ansehen von Videos ist kein eigenes Konto notwendig. YouTube gehört zu Google, **du nutzt YouTube also mit deinem Google-Konto.**

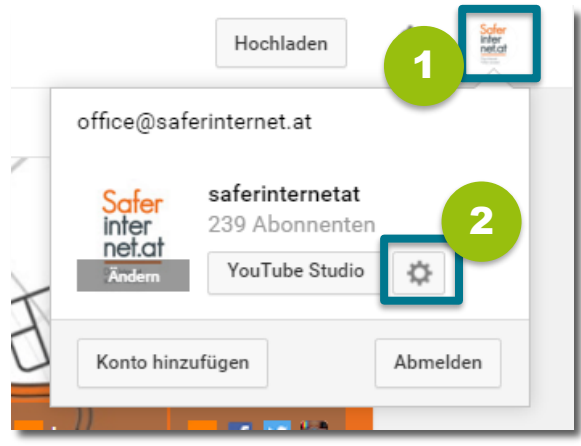

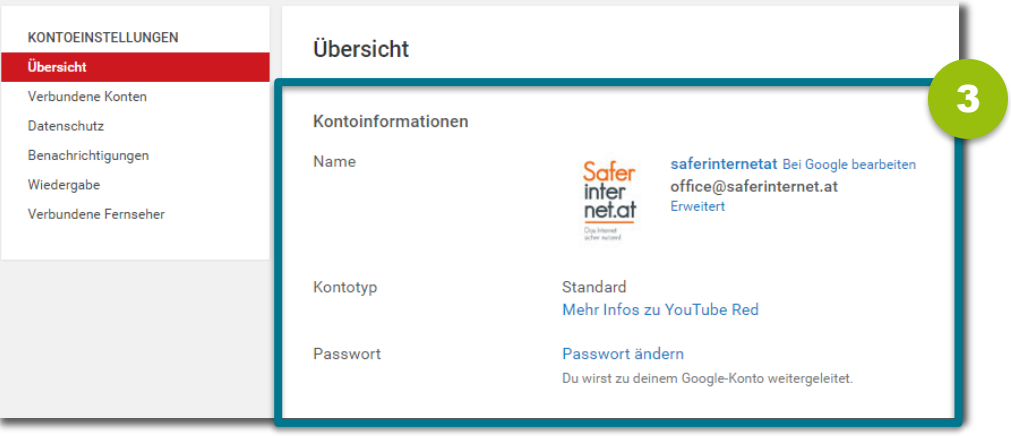

- Klicke rechts oben auf dein **Profilbild**, um zu deine Profil zu gelangen. 1
- Gehe auf das **Zahnradsymbol**, um zu den Kontoeinstellungen zu gelangen. 2
- 3 Zum **Bearbeiten der Kontoinformationen** wirst du automatisch zu deinem Google-Konto weitergeleitet.

#### **Hinweis:**

Falls du bereits ein Google-Konto besitzt, **verknüpft Google automatisch diese Informationen mit deinem YouTube-Account.**

Du kannst dein **YouTube-Konto mit anderen Konten (z.B. Twitter) verbinden**, sodass deine Aktivitäten auf YouTube auch dort erscheinen. Überprüfe, mit welchen Konten du wirklich verbunden sein möchtest. Du kannst genau einstellen, welche YouTube-Aktivitäten mit verbundenen Konten geteilt werden sollen.

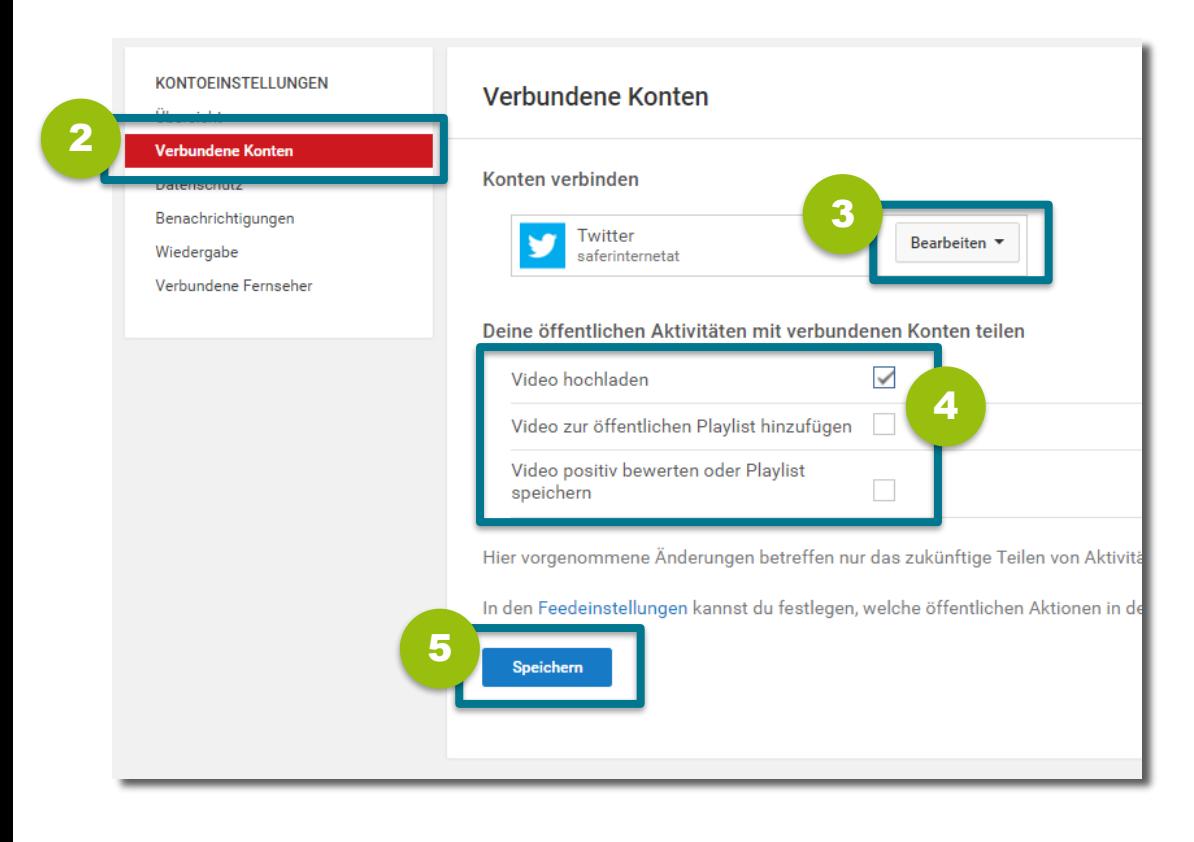

Rufe **die Konto-einstellungen**  auf, indem du oben rechts auf dein Profil und danach auf das **Zahnradsymbol** klickst. 1

Wähle links "Verbundene **Konten"**. 2

Klicke auf "**Bearbeiten"**, um die Verbindung zu einzelnen Konten wieder aufzuheben. 3

4) Überprüfe die geteilten YouTube-Aktivitäten und **entferne gegebenenfalls die Häkchen**.

Klicke auf "Speichern".

5

#### **Abos & Bewertungen schützen**

Du kannst auf YouTube **andere Kanäle abonnieren** und die **Videos anderer bewerten**. Setze die Einstellungen für deine Abos und Bewertungen auf "Privat" – dann sind diese nur noch für dich selbst und nicht für die allgemeine Öffentlichkeit sichtbar.

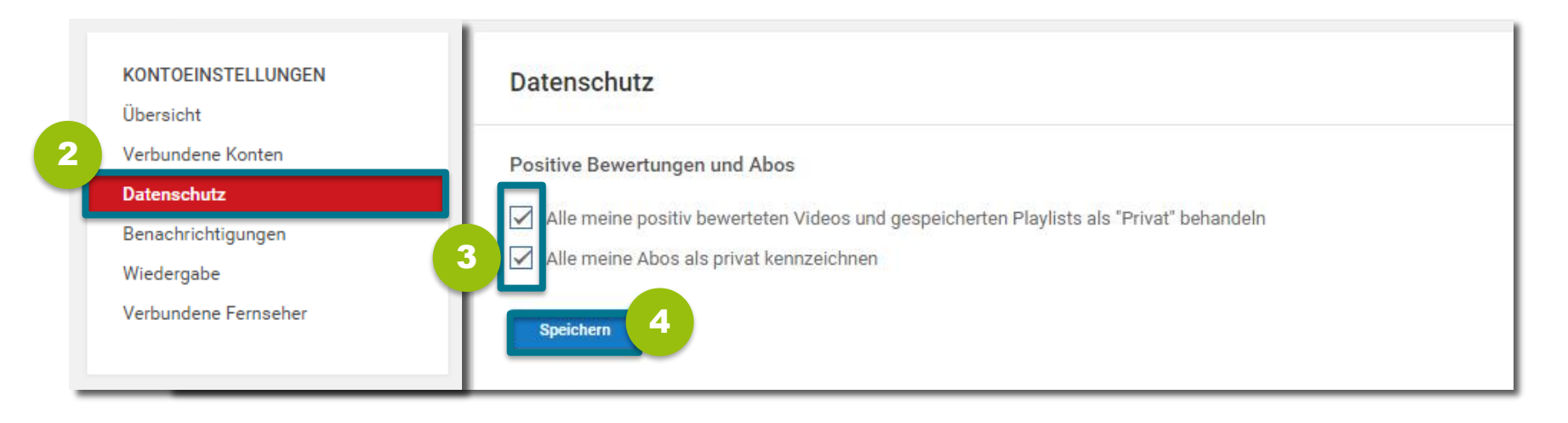

Klicke oben rechts auf dein **Profilbild** und danach auf das **Zahnradsymbol**, um die **Kontoeinstellungen** aufzurufen. 1

Wähle links "Datenschutz".

2

- Setze hier **Häkchen**, damit deine Abos bzw. Bewertungen nur für dich sichtbar sin.
- Klicke auf "Speichern".

### **Aktivitäten privat halten**

Wenn du neue Videos in deinen Kanal veröffentlichst, die Videos anderer positiv bewertest Videos zu Playlists hinzufügst oder neue Kanäle abonnierst, scheinen diese **Aktivitäten in deinem Aktivitätsfeed** auf – du kannst sie aber **auch verbergen**.

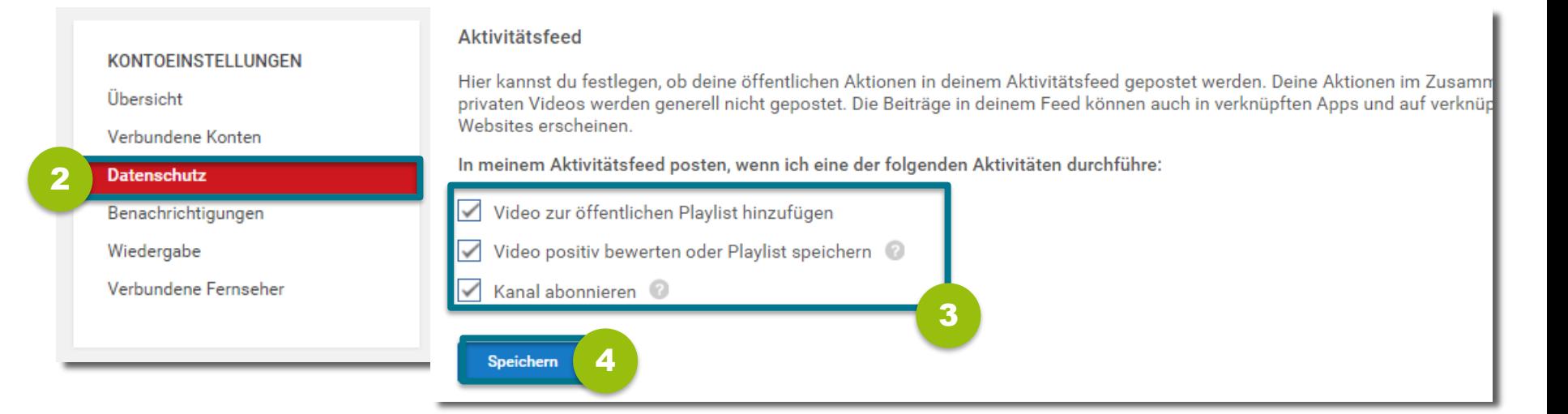

Klicke oben rechts auf dein **Profilbild** und danach auf das **Zahnradsymbol**, um die **Kontoeinstellungen** aufzurufen.

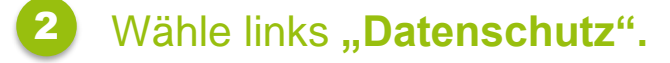

1

Entferne hier die **jeweiligen Häkchen**, wenn du nicht möchtest, dass diese Aktivitäten in deinem Aktivitätsfeed erscheinen.

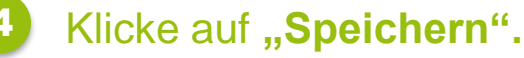

#### **Werbeeinstellungen verwalten**

Auf YouTube wird dir **Werbung angezeigt, die zu deinen Interessen passt**. Dazu verwendet YouTube z.B. Informationen aus deinem Browser. Du kannst diese interessensbasierte Werbung **für das gesamte Google-Netzwerk deaktivieren** (es wird trotzdem Werbung angezeigt!).

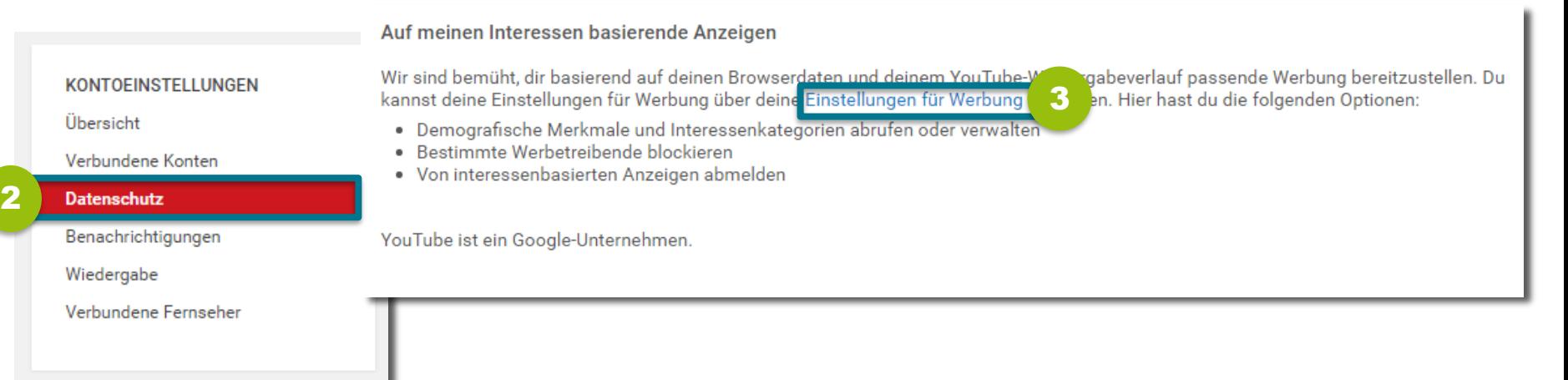

3

Klicke oben rechts auf dein **Profilbild** und danach auf das **Zahnradsymbol**, um die **Kontoeinstellungen** aufzurufen.

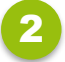

1

Wähle links "Datenschutz".

Klicke auf den Link, um zu den **Werbeeinstellungen deines Google-Kontos** zu gelangen. Hier kannst du die **interessensbasierte Werbung abschalten**.

### **Benachrichtigungen verwalten**

#### Du kannst selbst entscheiden, **welche Benachrichtigungen** du von YouTube erhalten willst.

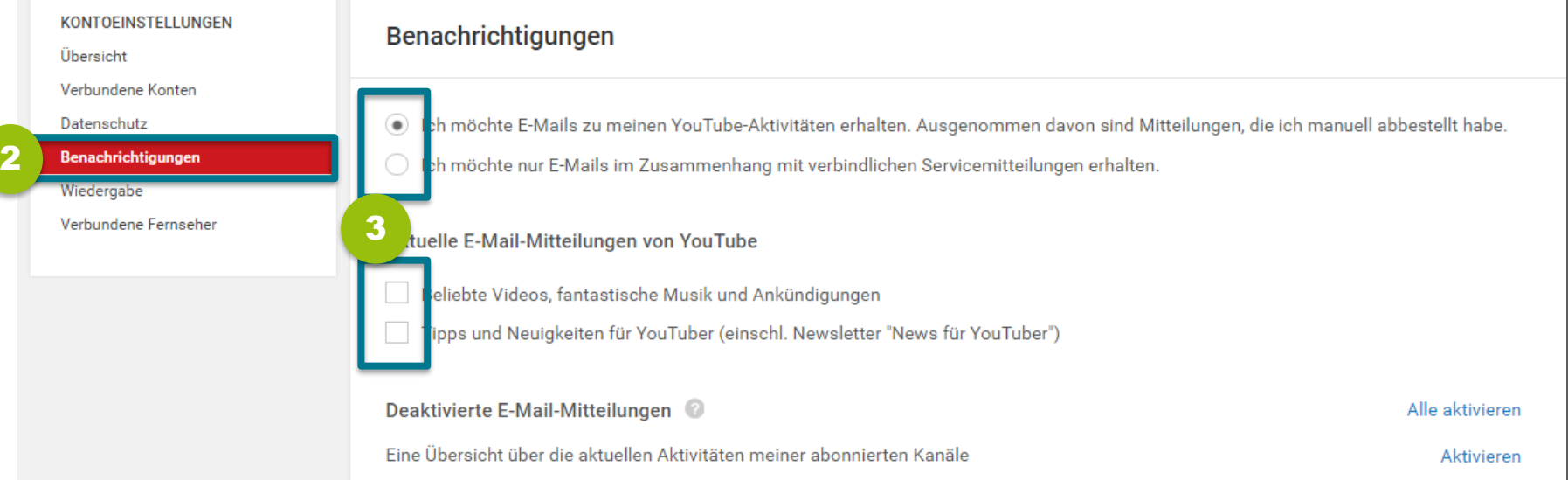

Klicke oben rechts auf dein **Profilbild** und danach auf das **Zahnradsymbol**, um die **Kontoeinstellungen** aufzurufen. 1

Wähle links "Benachrichtigungen". 2

Lege hier fest, **welche Benachrichtigungen** bzw. Informationen zu Kanal-Abos (weiter unten) du erhalten möchtest.

## <span id="page-11-0"></span>**3) Privatsphäre von Videos schützen**

#### **Sichtbarkeit von Videos**

Du kannst schon während des Hochladens festlegen, **für wen dieses Video sichtbar** sein soll. Die Sichtbarkeit von Videos kannst du aber auch noch nachträglich ändern [\(siehe Seite 14\)](#page-13-0).

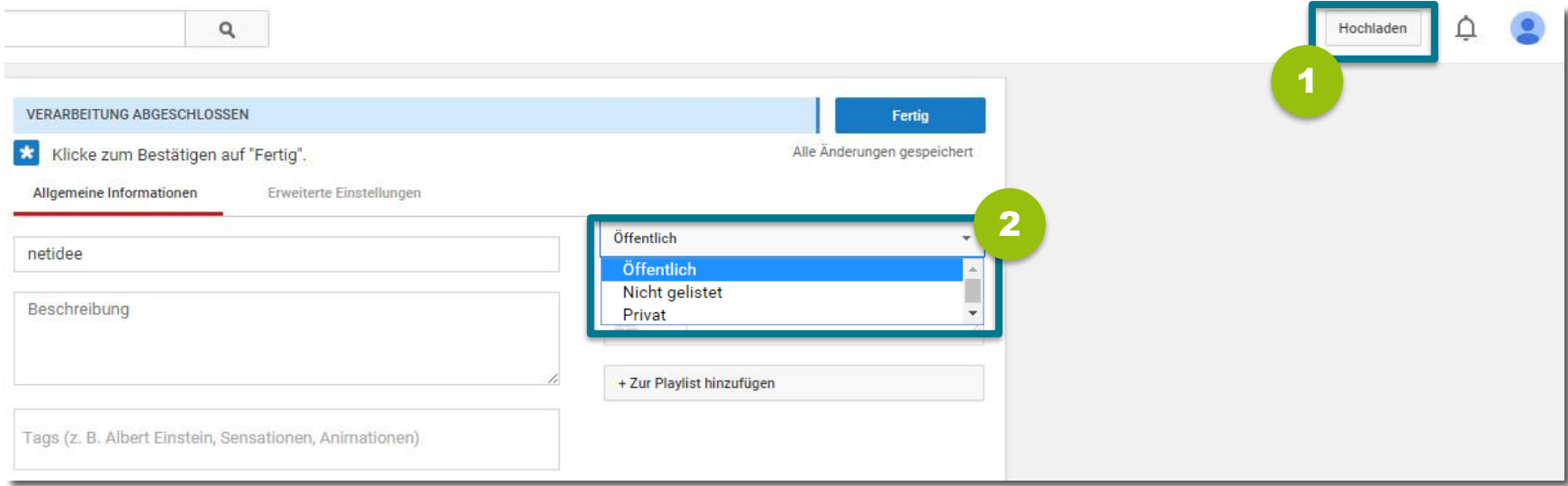

- Klicke rechts oben auf **"Hochladen"** und wähle dann die Videodatei aus, die du hochladen möchtest. 1
	- Wähle aus, **für wen dieses Video sichtbar** sein soll:

<span id="page-12-0"></span>2

- **"Öffentlich"** = für alle sichtbar
- **"Nicht gelistet"** = für alle sichtbar, die den direkten Link zum Video kennen
- **"Privat"** = nur für dich und von dir ausgewählte Nutzer/innen sichtbar

## **Videos nachträglich auf "privat" ändern**

1

3

4

Hast du ein Video bereits als "öffentlich" hochgeladen, kannst du es auch **im Nachhinein noch auf "privat" ändern**.

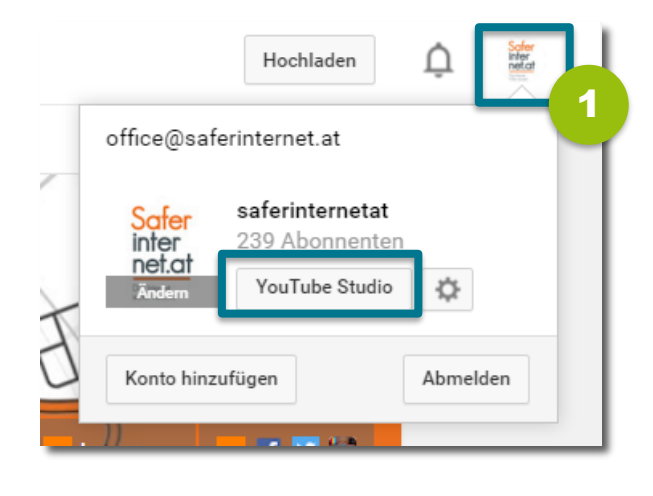

- Klicke rechts oben auf dein Profilbild und gehe dann auf "YouTube Studio".
- Klicke links auf den "Video-Manager" und wähle **"Videos"**. 2
	- Wähle das **Video** aus, das du bearbeiten möchtest.
	- Wähle unter "Aktionen" die Option "Privat".

<span id="page-13-0"></span>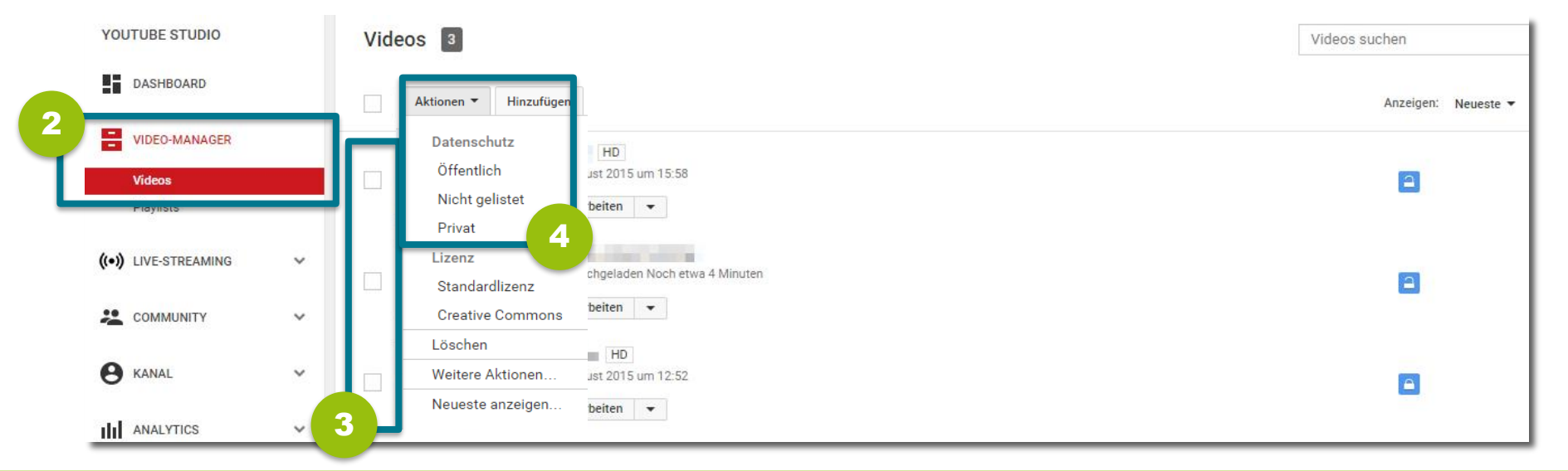

### **Einbetten von Videos deaktivieren I**

Du kannst für jedes einzelne deiner Video festlegen, ob andere dieses Video auf ihrer **eigenen Website oder ihrem Blogs einbetten** dürfen.

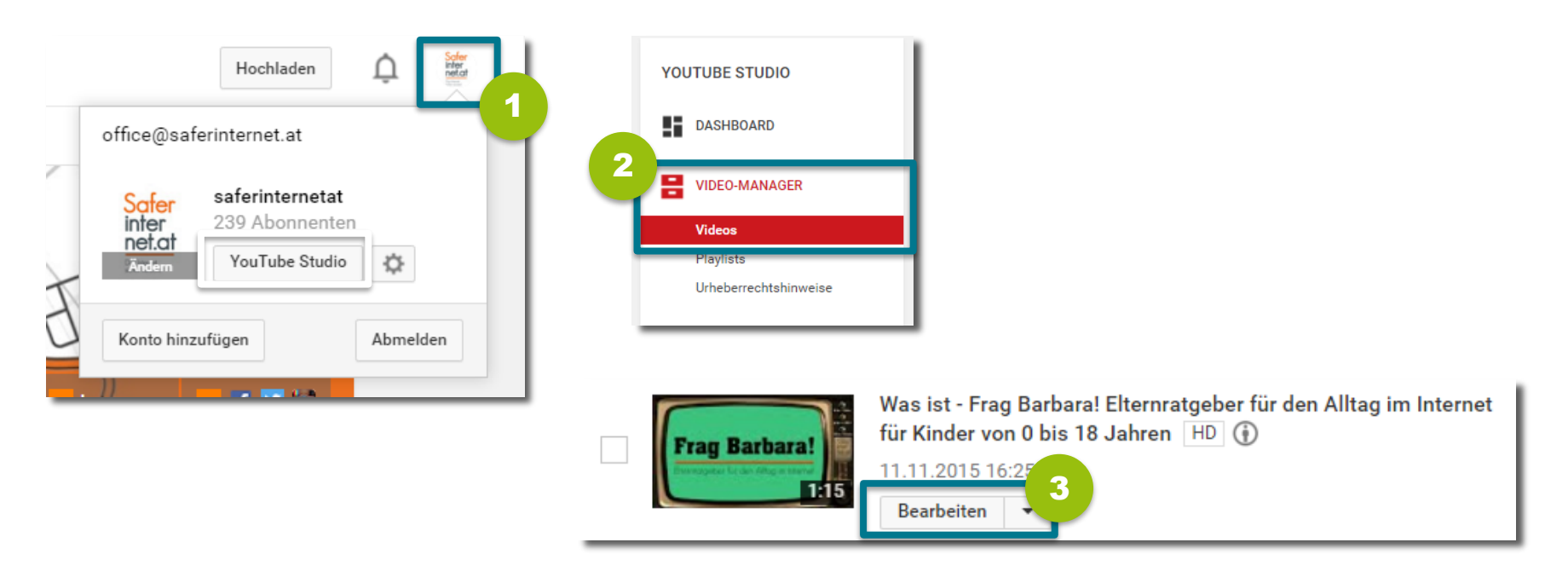

- Klicke rechts oben auf dein Profilbild und gehe dann auf "YouTube Studio". 1
- Klicke dann links auf den "Video-Manager" und wähle "Videos". 2
	- Wähle ein **Video** aus und klicke auf "Bearbeiten".

3

### **Einbetten von Videos deaktivieren II**

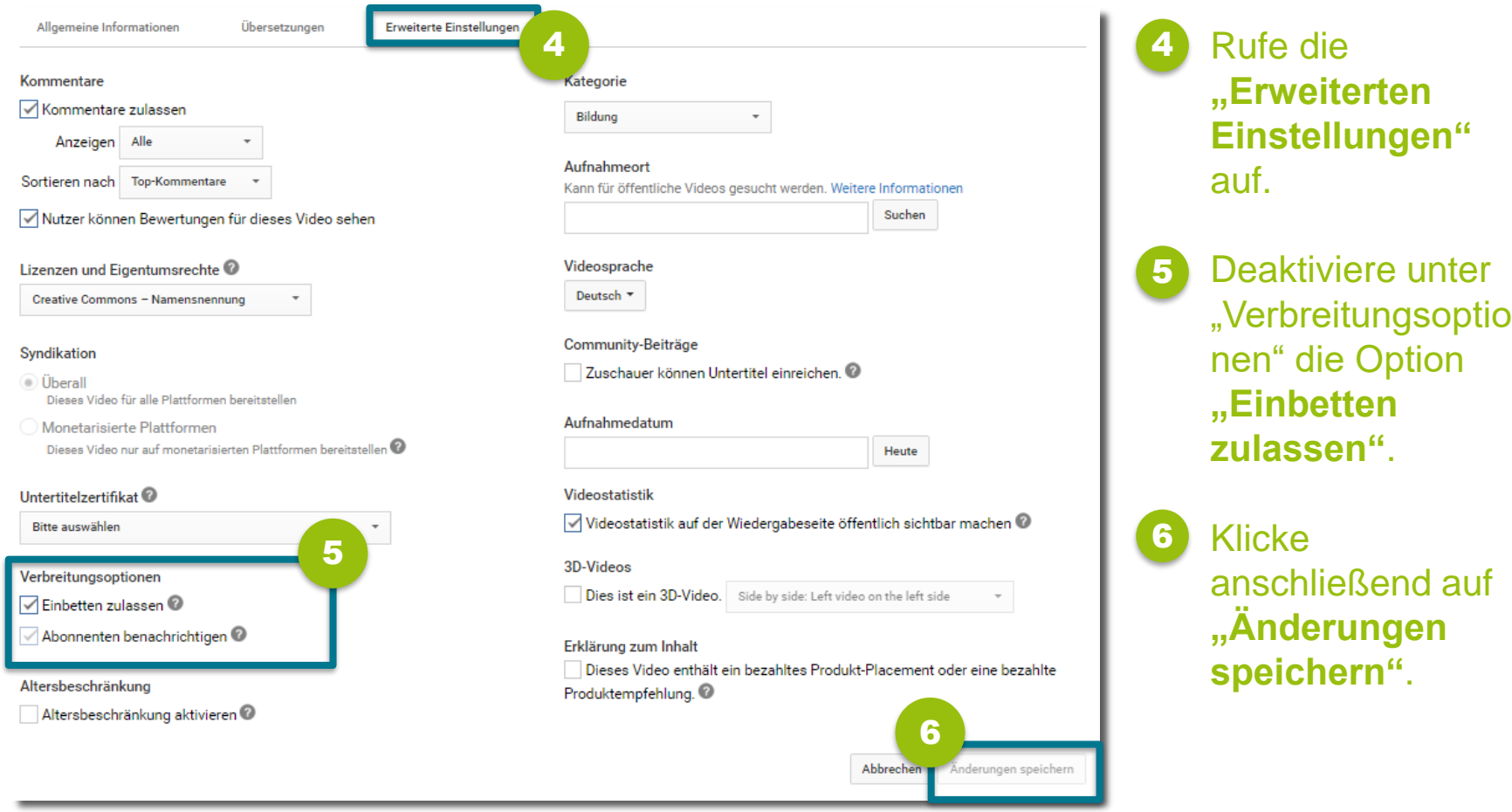

## <span id="page-16-0"></span>**4) Kommentare verwalten**

#### **Kommentare löschen**

#### Wenn jemand **unangemessene Kommentare zu deinen Videos** hinterlassen hat, kannst du diese ganz **einfach löschen**.

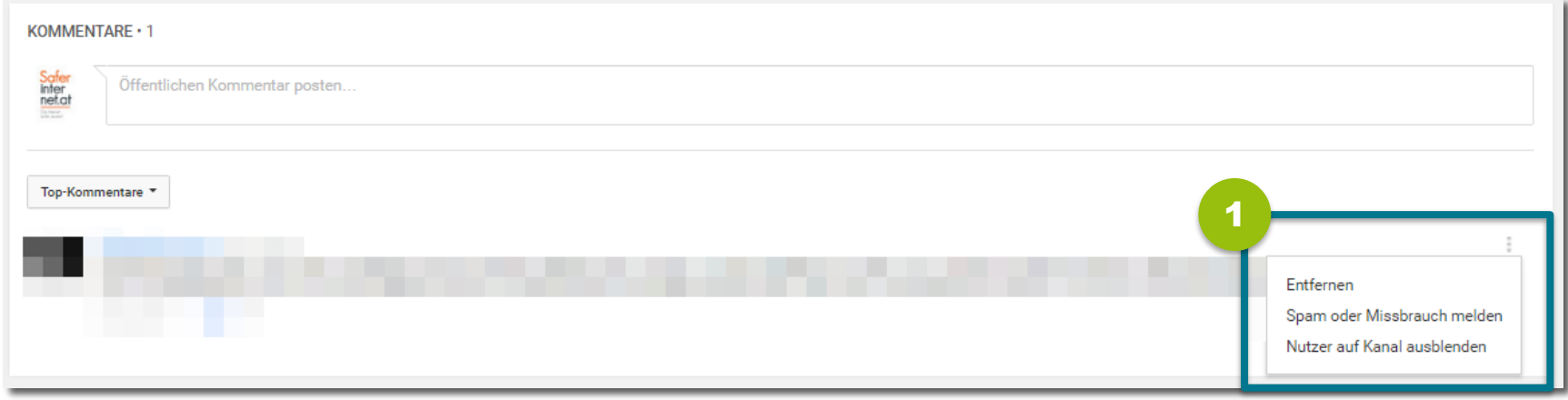

Klicke beim jeweiligen Kommentar **rechts oben auf die drei Punkte** und wähle dann eine der folgenden Optionen: 1

- **"Entfernen":** Der Kommentar und alle Antworten dazu werden gelöscht
- **"Spam oder Missbrauch melden**": Melde unangemessene Kommentare an YouTube
- **"Nutzer auf Kanal ausblenden":** Blendest du eine/n Nutzer/in aus, erscheinen dessen Kommentare nicht mehr in deinem YouTube-Kanal. Eine Auflistung aller ausgeblendeten Nutzer/innen sieht du in den Community-Einstellungen (dort kannst du eine Ausblendung auch wieder rückgängig machen; [siehe Seite 19](#page-18-0)).

#### **Kommentare im Auge behalten**

Das YouTube Studio bietet einen praktischen Überblick über **bereits veröffentlichte Kommentare**, noch **zu überprüfende Kommentare** sowie Kommentare, bei denen es sich **wahrscheinlich um Spam** handelt.

1

2

3

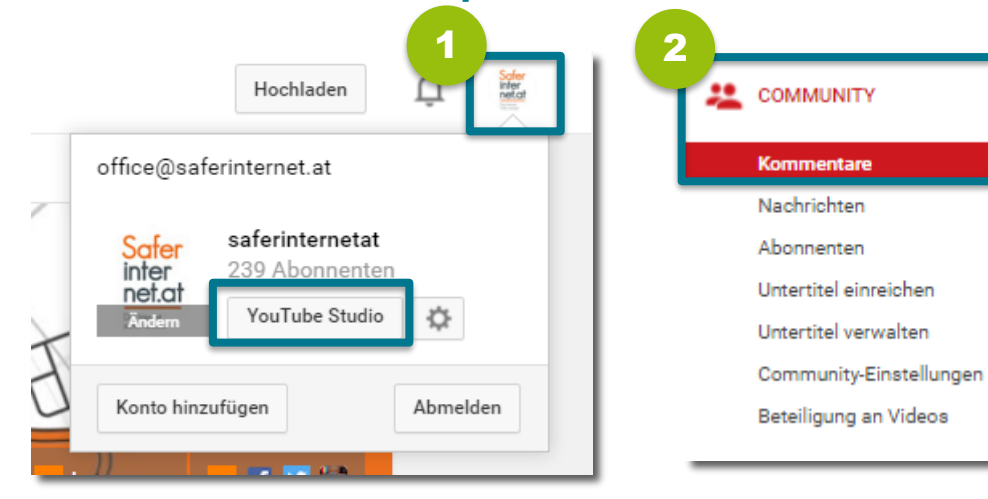

<span id="page-18-0"></span>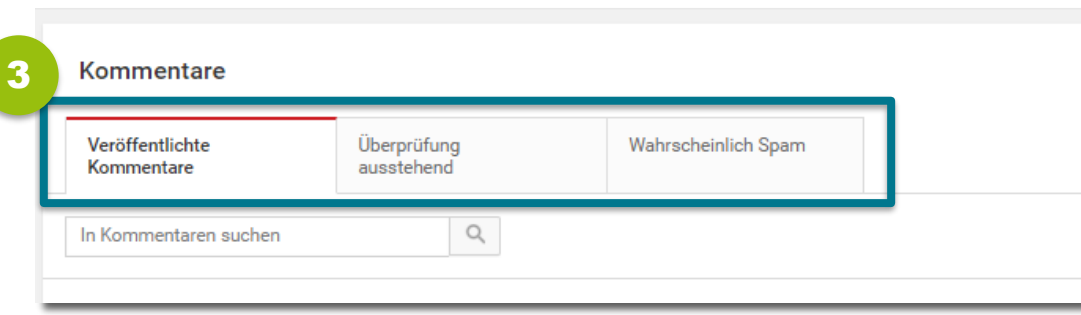

- Klicke rechts oben auf dein Profilbild und gehe dann auf **"YouTube Studio"**.
- Klicke links auf **"Community"** und wähle **"Kommentare"**.
- Hier kannst du **alle Kommentare** zu deinen Videos bzw. in deinem Kanal **prüfen**:
	- **Veröffentlichte Kommentare**
	- **Überprüfung ausstehend**
	- **Wahrscheinlich Spam**

#### **Kommentare filtern**

Falls es in der Vergangenheit schon einmal Probleme gegeben hat, kannst du die **Kommentare bestimmter Nutzer/innen** bzw. **Kommentare, die bestimmte Begriffe enthalten, filtern**.

1

3

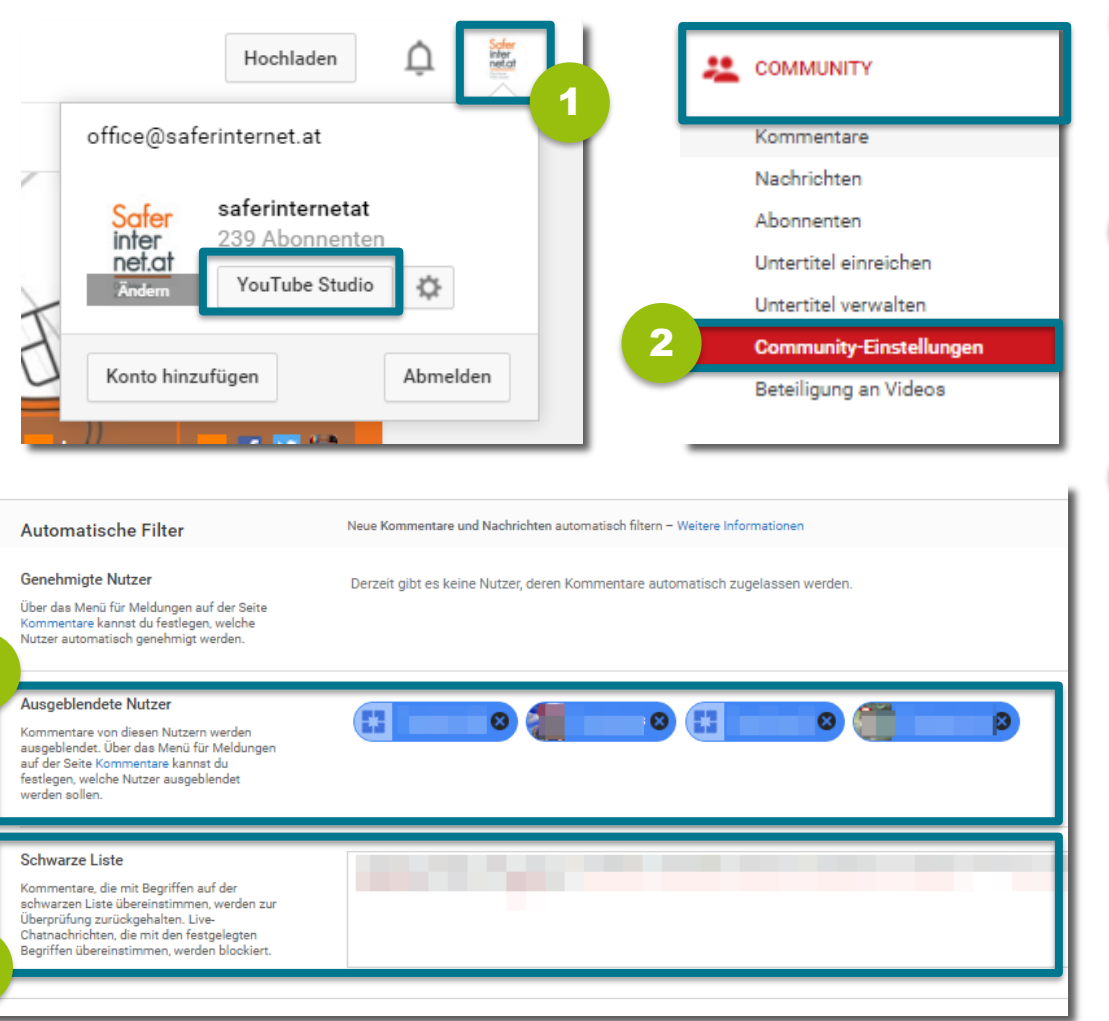

Klicke rechts oben auf dein Profilbild und gehe dann auf **"YouTube Studio"**.

- Klicke links auf **"Community"** und wähle **"Community-Einstellungen"**. 2
	- Wähle unter **"Ausgeblendete Nutzer"** aus, wessen Kommentare automatisch gefiltert werden sollen.
- In die "Schwarze Liste" kannst du bestimmte Begriffe eintragen – Kommentare, die diese Begriffe enthalten, werden automatisch gefiltert. 4

#### **Leitfaden: Sicher unterwegs auf YouTube** 20

3

4

### **Kommentarfunktion deaktivieren**

Du kannst einstellen, **ob andere Nutzer/innen deine Videos kommentieren können** bzw. ob du Kommentare erst überprüfen möchtest, bevor diese veröffentlicht werden.

1

3

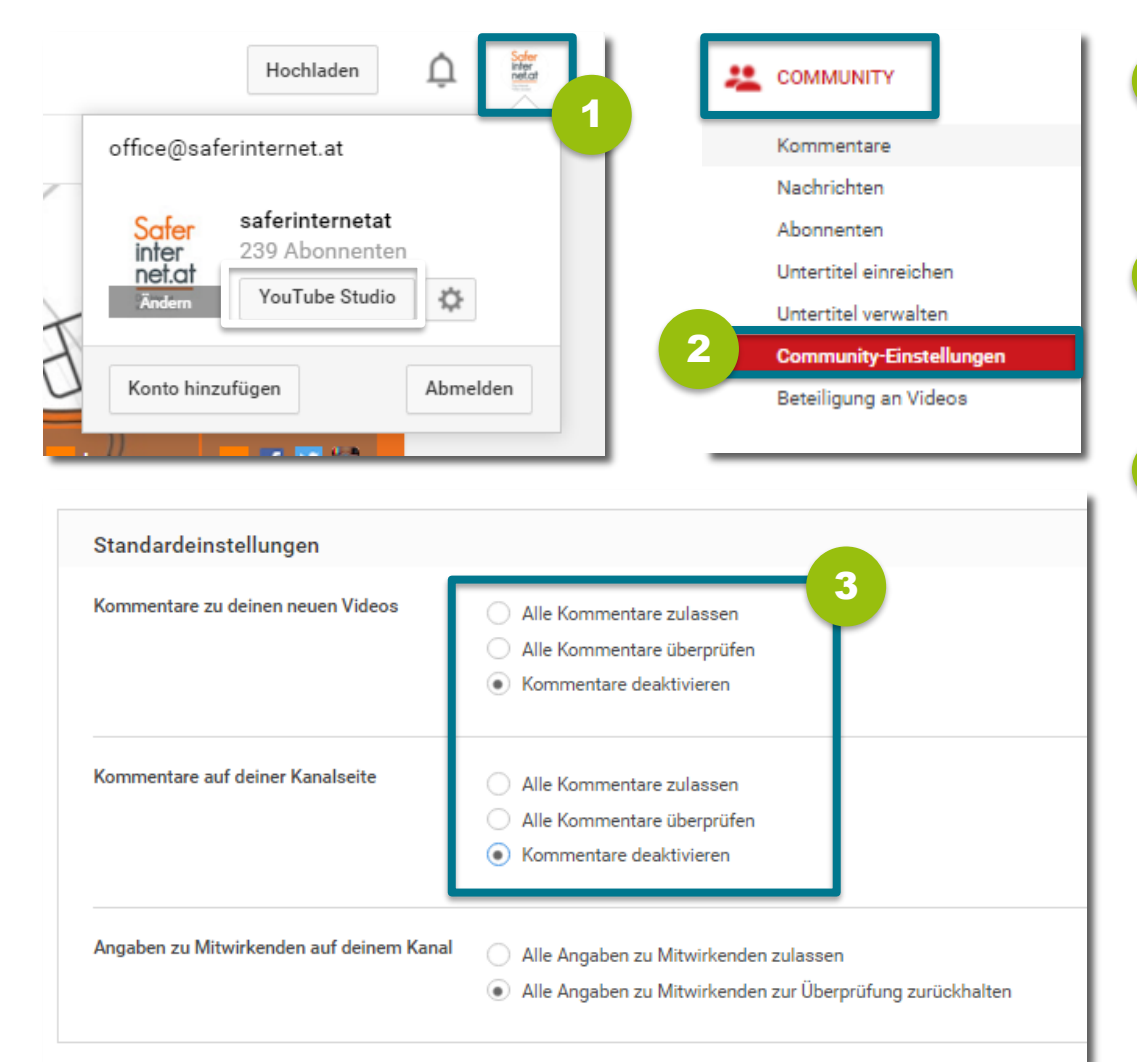

Klicke rechts oben auf dein Profilbild und gehe dann auf **"YouTube Studio"**.

- **Klicke links auf "Community"** und wähle "Community-**Einstellungen"**. 2
	- Wähle unter "Standardeinstellungen" aus, ob du Kommentare zu deinen Videos bzw. deiner Kanalseite **zulassen**, **vor dem Veröffentlichen überprüfen**  oder **komplett deaktivieren**  möchtest.

## <span id="page-21-0"></span>**5) Nutzer/innen blockieren und melden**

### **Nutzer/innen blockieren**

Wenn dich andere Nutzer/innen auf YouTube belästigen, kannst du sie blockieren. Blockierte Nutzer/innen können **deine Videos und deinen Kanal nicht mehr kommentieren** und dir **keine privaten Nachrichten** mehr schicken.

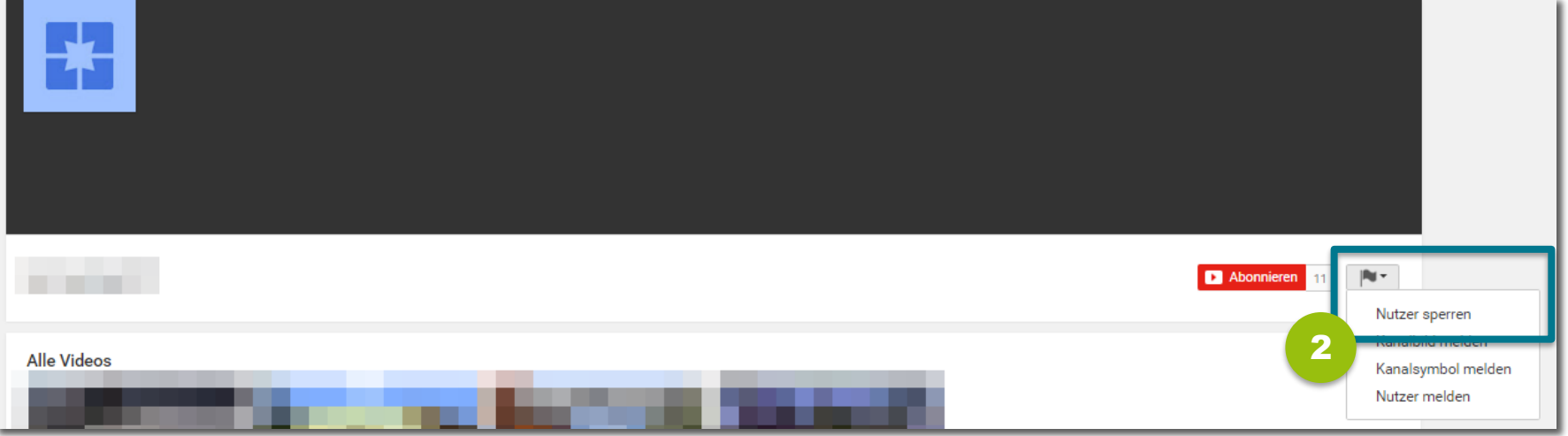

Rufe die **Kanalseite des Nutzers bzw. der Nutzerin**, den oder die du blockieren willst, auf. Klicke dazu auf seinen/ihren Nutzernamen – die URL sollte folgendermaßen aussehen: www.youtube.com/user/NAME 1

Klicke rechts unter dem Kanalbild auf das **Flaggen-Symbol**. 2

3 Wähle hier die Option "Nutzer sperren" und klicke im neuen Fenster auf "Senden".

### **Nutzer/innen melden**

#### Wenn dich andere Nutzer/innen **auf YouTube belästigen** oder diese **gegen die [Community-Richtlinien](https://www.youtube.com/yt/policyandsafety/de/communityguidelines.html) verstoßen**, kannst du sie **direkt an YouTube melden**.

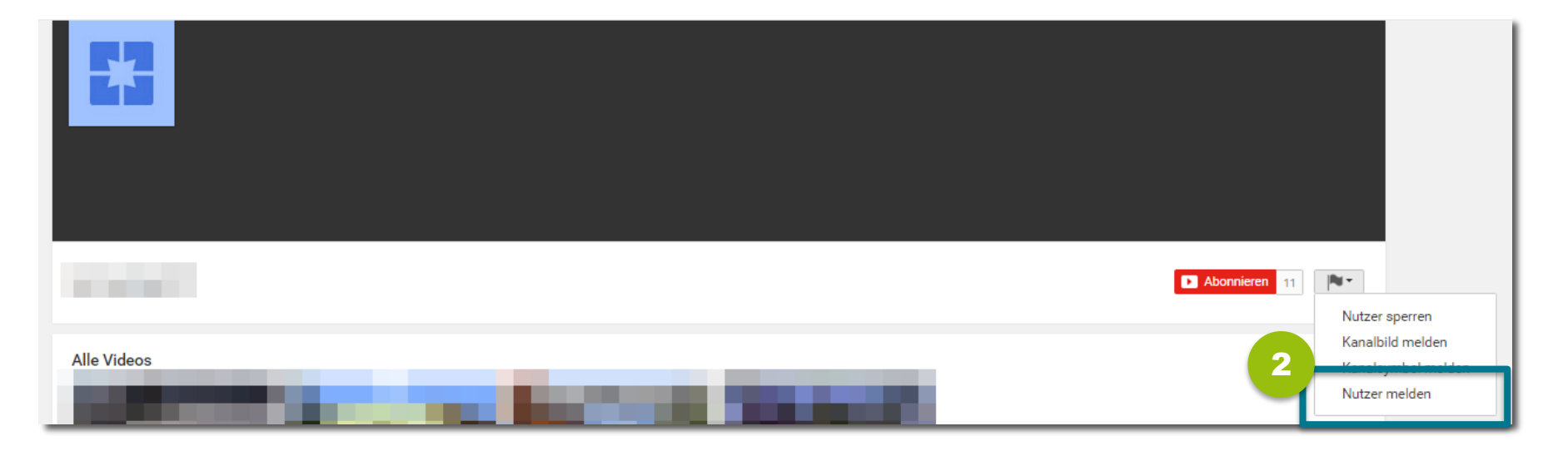

- Rufe die **Kanalseite des Nutzers bzw. der Nutzerin**, den oder die du blockieren willst, auf. Klicke dazu auf seinen/ihren Nutzernamen – die URL sollte folgendermaßen aussehen: www.youtube.com/user/NAME 1
- Klicke rechts unter dem Kanalbild auf das **Flaggen-Symbol**. 2
- Wähle hier die Option "Nutzer melden", wähle im neuen Fenster einen Grund für die Meldung aus und klicke auf **"Weiter".** 3

## <span id="page-24-0"></span>**6) Videos melden**

Stößt du auf ein **Video mit unangemessenem Inhalt**, kannst du es direkt an YouTube melden.

2

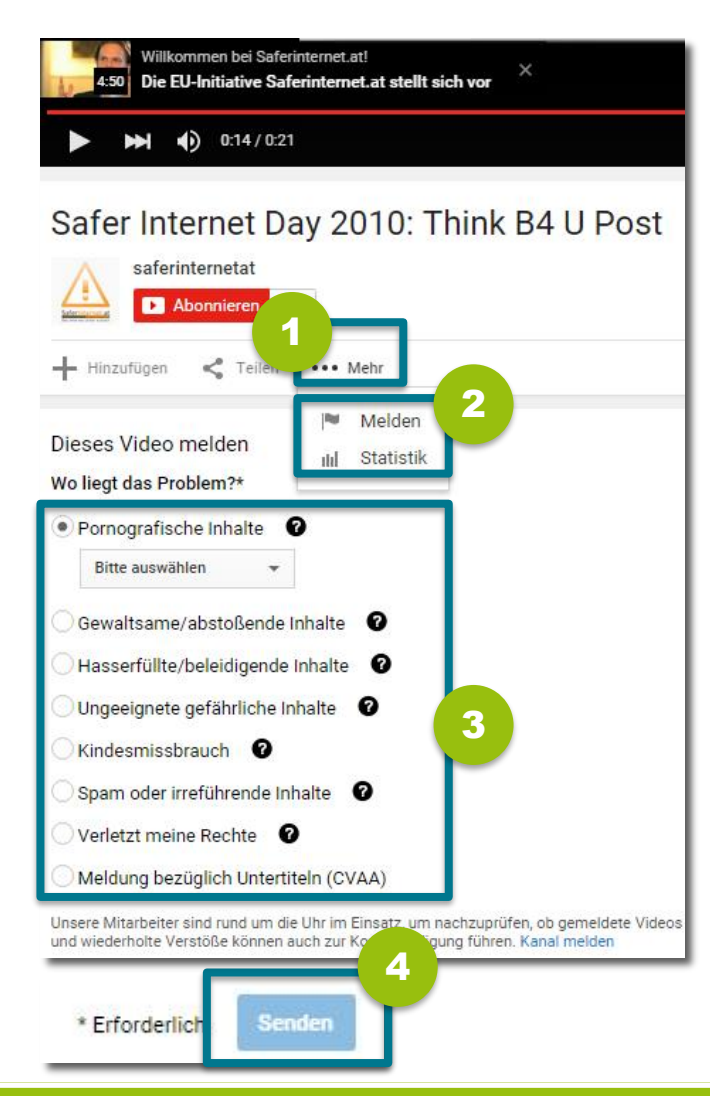

- Klicke **unterhalb des Videos**, das du melden möchtest, auf "Mehr". 1
	- **Wähle nun "Melden".**
- Gib einen **Grund für die Meldung** an warum ist dieses Video unangemessen? 3
- Klicke abschließend auf "**Senden"**, um deine Beschwerde abzuschicken. 4

### **Inhalte bei www.jugendschutz.net melden**

jugendschutz net Mehr Rücksicht auf Kinder und Jugendliche im Internet

Stößt du auf Inhalte kinderpornografische oder nationalsozialistischem Inhalt dann kannst du dies auch **auf jugendschutz.net melden.**

1

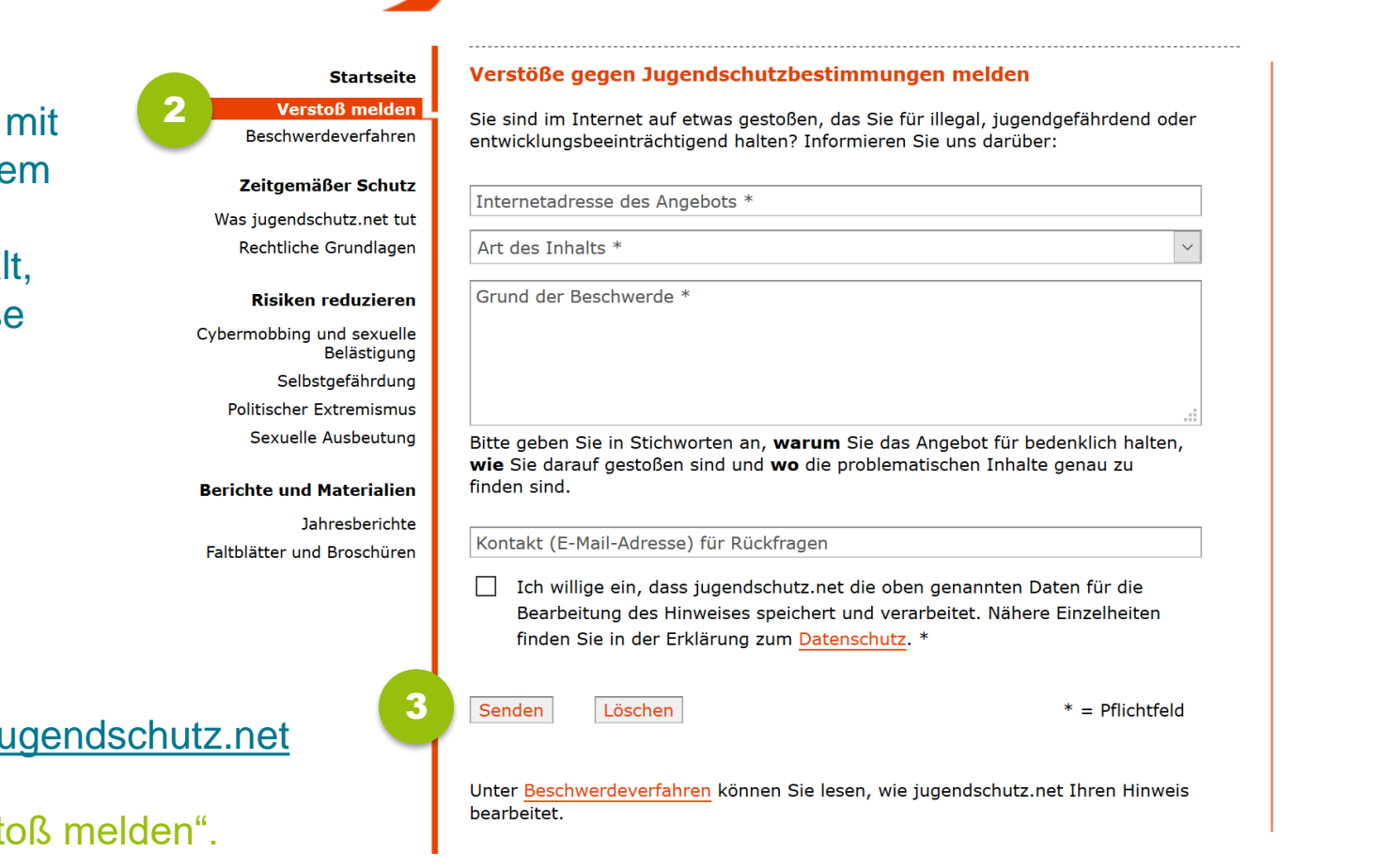

Gehe auf www.ji Klicke auf "Verst 2

Gib den Grund für deine Meldung an und klicke auf "Senden". 3

## <span id="page-27-0"></span>**7) Eingeschränkter Modus**

Der eingeschränkte Modus ist eine Art "Kindersicherung" und schützt vor potenziell unangemessenen Inhalten (z.B. Gewaltdarstellungen).

**Achtung:** Auch der eingeschränkte Modus bietet **keinen absoluten Schutz**. Es werden nur jene Videos gefiltert, die von anderen Nutzern/innen gemeldet oder vom System als unangemessen erkannt wurden. Kleine Kinder sollten YouTube-Videos **niemals ohne Begleitung von Erwachsenen**  anschauen!

Der eingeschränkte Modus **muss für jedes Gerät und jeden Browser einzeln aktiviert werden!**

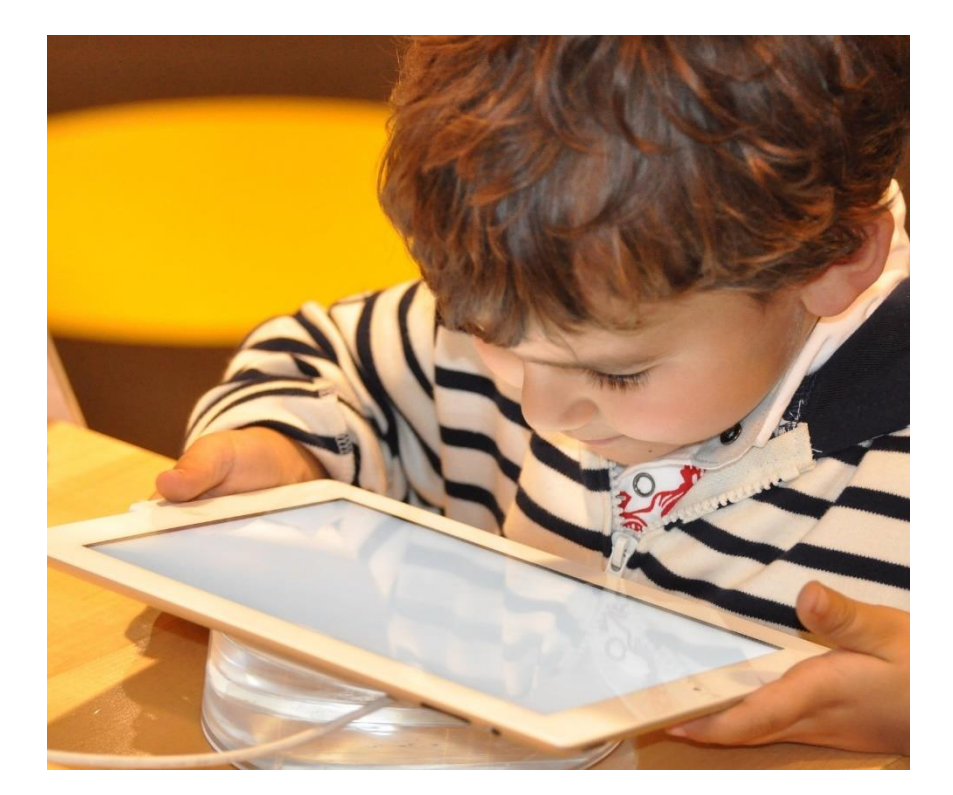

#### **Eingeschränkten Modus aktivieren**

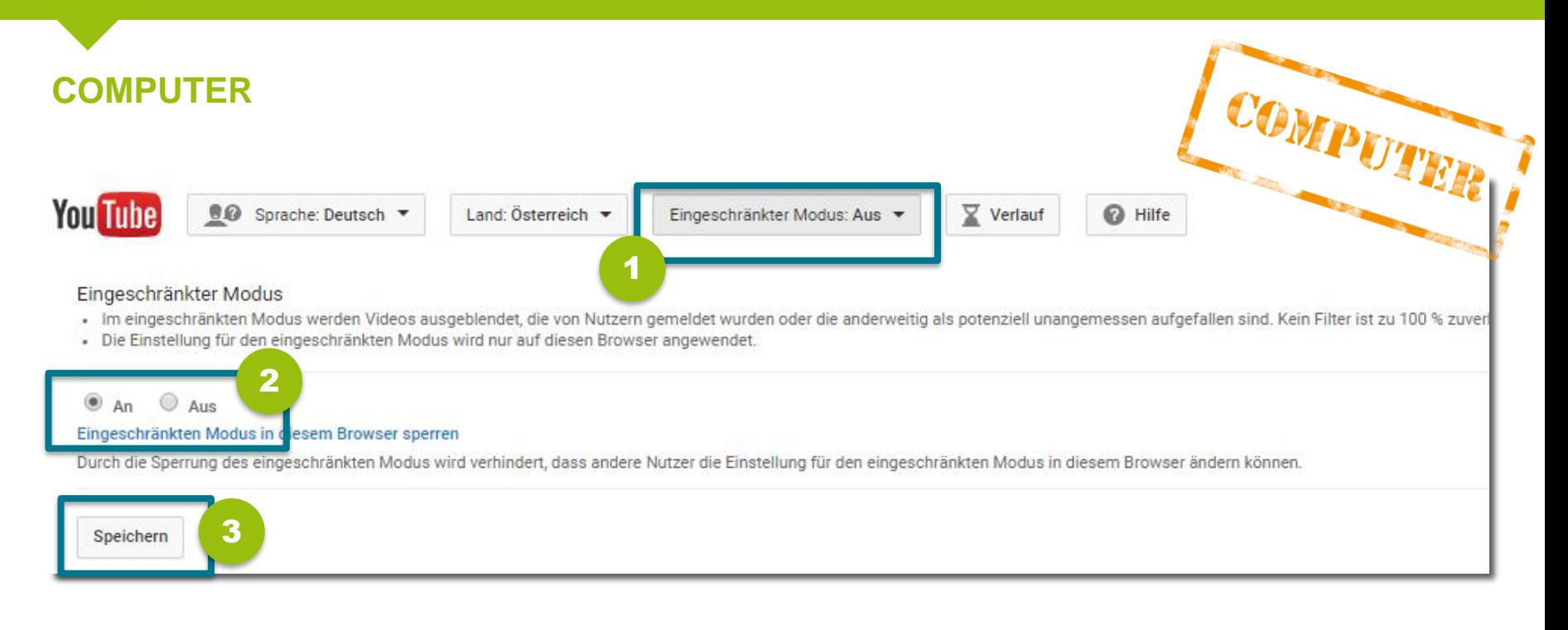

- Scrolle ans Ende der Seite und klicke bei "Eingeschränkter Modus" auf das Häkchen. 1
- Wähle "An", um den eingeschränkten Modus zu aktivieren. 2
- Klicke auf "Speichern". 3

#### **Eingeschränkten Modus aktivieren**

**Android**

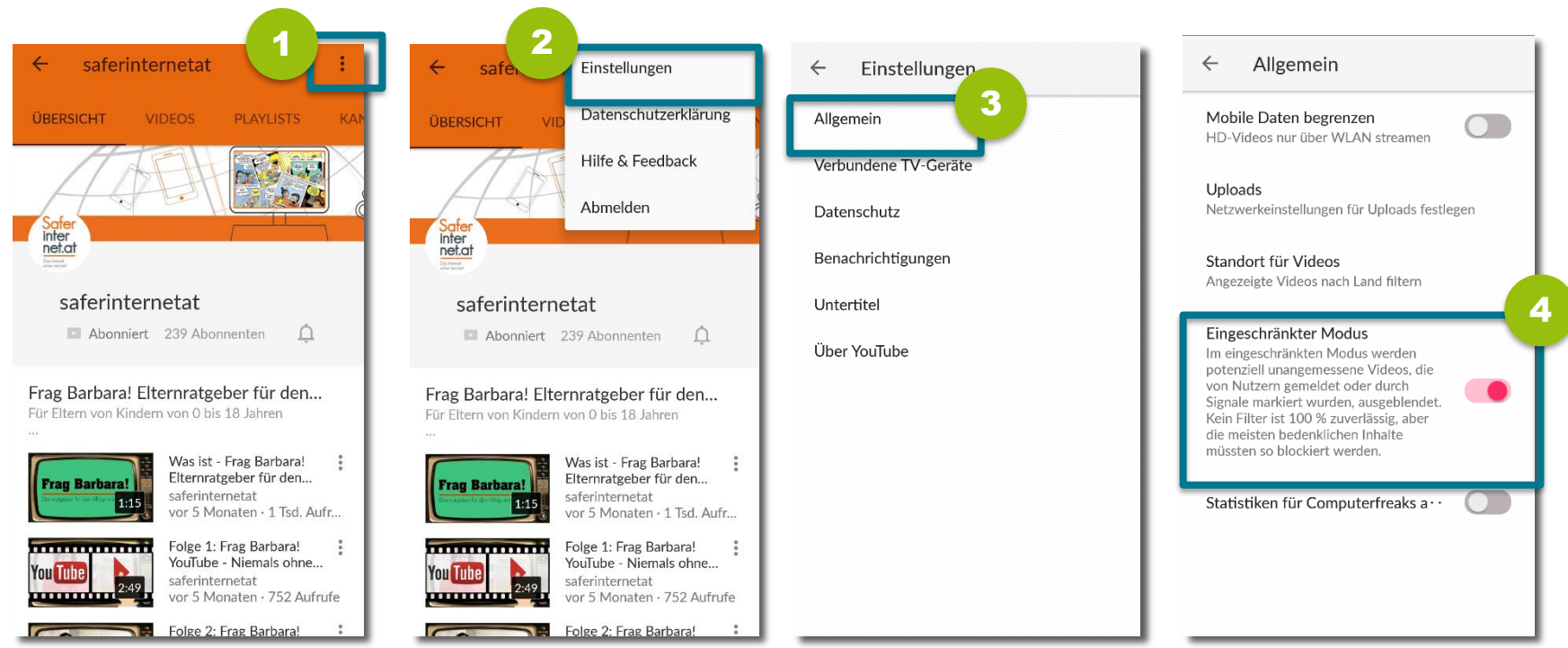

- Rufe das Menü auf, indem auf das **Symbol mit den drei Punkten** tippst. 1
- Wähle "Einstellungen". 2
- Tippe auf "Allgemein". 3
- Aktiviere bei "Eingeschränkter Modus" den Regler. 4

#### **Eingeschränkten Modus aktivieren**

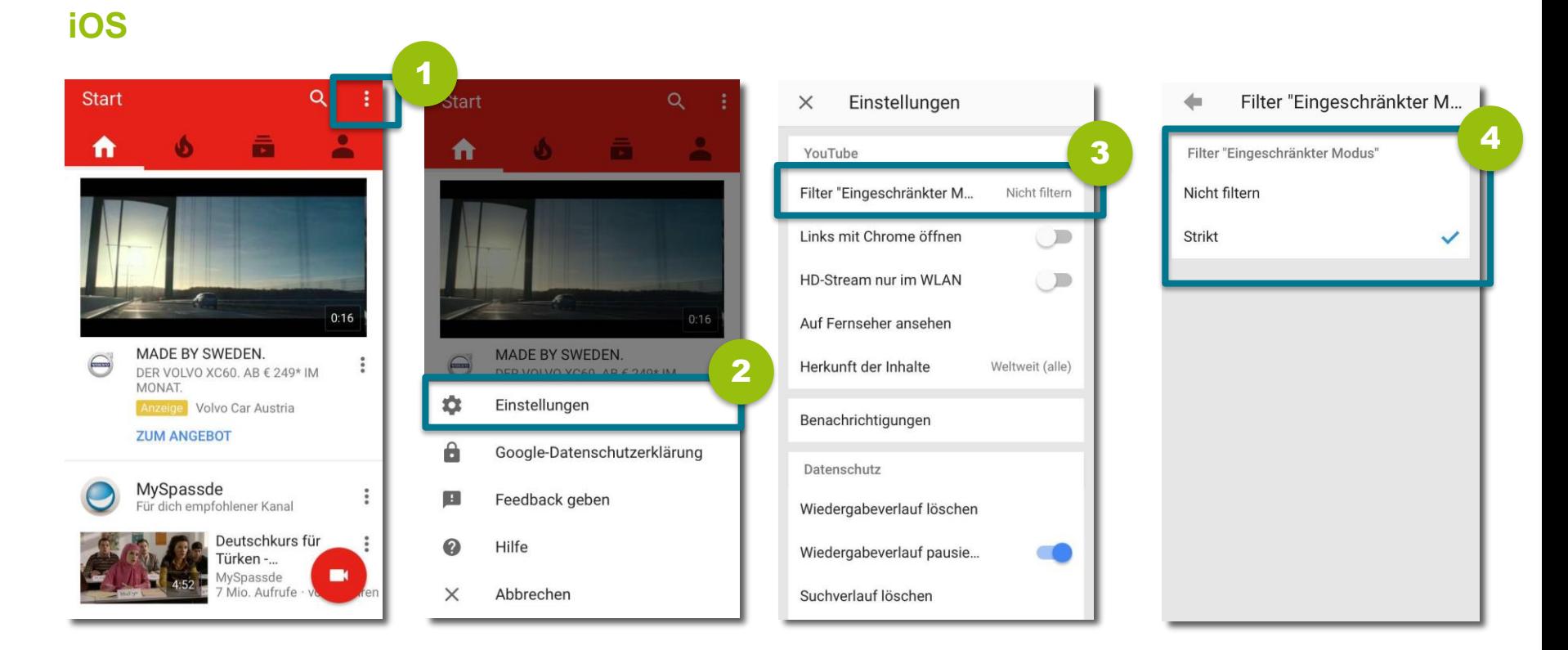

Rufe das Menü auf, indem auf das **Symbol mit den drei Punkten** tippst. 1

- Wähle "Einstellungen". 2
- Tippe auf Filter "Eingeschränkter Modus". 3
- Setze das Häkchen bei "Strikt". 4

## <span id="page-32-0"></span>**8) Konto löschen**

YouTube gehört zu Google – du musst aber nicht das ganze Google Konto löschen, um aus YouTube auszusteigen. Über dein **Google-Konto** kannst du auch **einzelne Dienste** löschen.

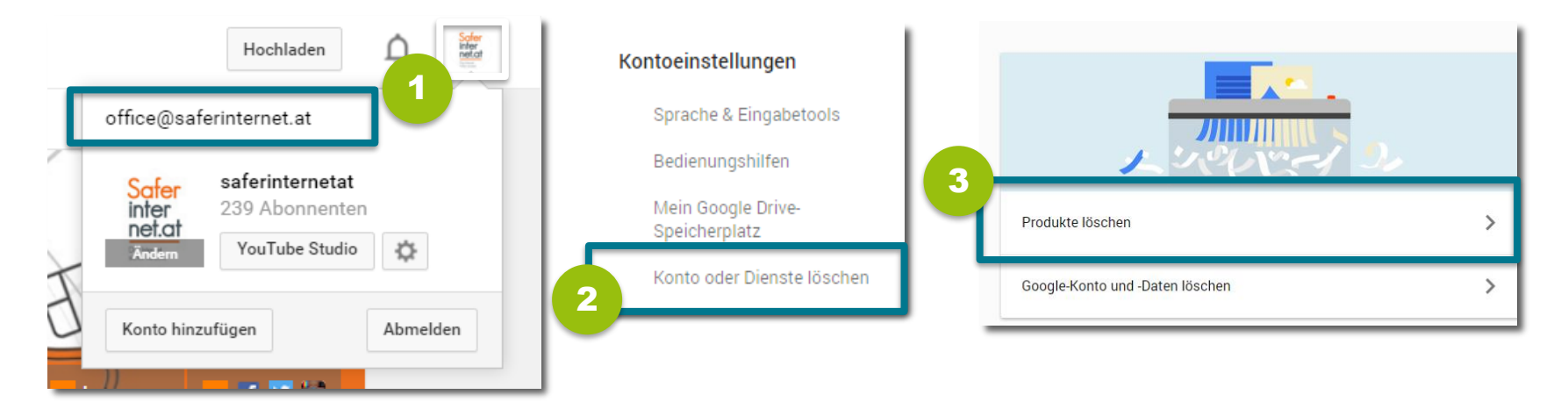

- Klicke oben rechts auf dein **Profilbild** und anschließend auf deine **E-Mail-Adresse**, um zu deinem Google-Konto zu gelangen. Alternativ kannst du dein Google-Konto direkt aufrufen: [myaccount.google.com](https://myaccount.google.com/) 1
- Scrolle im Menü deines Google Kontos ganz nach unten und klicke links unten auf **"Konto oder Dienste löschen"**. 2
- Wähle "Produkte löschen". 3

#### **YouTube aus dem Google-Konto löschen II**

Google **Google-Dienst entfernen**  $\leftarrow$ Geben Sie Ihr Passwort bitte erneut ein Sie können mit Ihrem Google-Konto viele verschiedene Google-Dienste nutzen. Einige dieser Dienste können Sie aus Ihrem Konto entfernen. Safer inter Wir empfehlen Ihnen, Ihre Daten herunterzuladen, bevor Sie einen Dienst löschen. net.at Das Internet<br>Grhev reitzer **DATEN HERUNTERLADEN** Oder wählen Sie einen der unten aufgeführten Dienste aus: office@saferinternet.at 4 Passwort Google+  $G+$ Ē 10 Freunde in 4 Kreisen 5 **Anmelden** YouTube Ê 95 Videos hochgeladen Mit einem anderen Konto anmelden

Melde dich mit deinem **Google-Konto** an, um fortzufahren. 4

Klicke rechts neben YouTube auf das **Mistkübel-Symbol**, um dein YouTube-Konto zu löschen. 5

#### **Tipp:**

Lade vor dem Löschen deine Daten von YouTube herunter – sicher ist sicher!  $\odot$ 

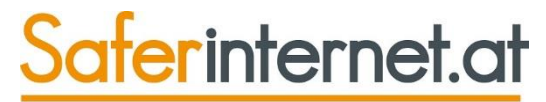

Das Internet sicher nutzen!

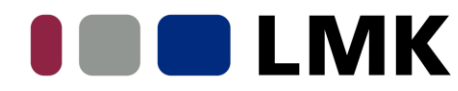

Landeszentrale für Medien und Kommunikation Rheinland-Pfalz

#### EU-Initiative klicksafe

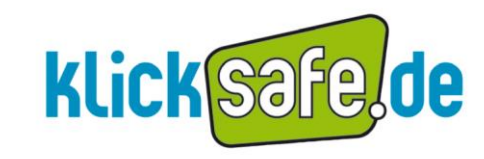

klicksafe wird kofinanziert<br>von der Europäischen Uniod